# RV34x: Installation und Verwendung von AnyConnect auf Ubuntu Desktop  $\overline{\phantom{a}}$

# Ziel

Dieser Artikel führt Sie durch die Installation, Verwendung und Möglichkeit zur Deinstallation von AnyConnect VPN Client 4.9.x unter Ubuntu Desktop.

Dieser Artikel gilt NUR für Cisco Small Business-Router der Serie RV34x, nicht für Enterprise-Produkte.

# **Einleitung**

Der AnyConnect Secure Mobility Client ist ein modulares Softwareprodukt für Endpunkte. Er ermöglicht VPN-Zugriff (Virtual Private Network) über SSL (Secure Sockets Layer) und IPsec (Internet Protocol Security) IKEv2 (Internet Key Exchange Version 2) und erhöht zudem die Sicherheit durch diverse integrierte Module.

Befolgen Sie die Schritte in diesem Artikel, um Cisco AnyConnect VPN Mobility Client unter Ubuntu Desktop zu installieren. In diesem Artikel wird Ubuntu 20.04 verwendet.

# AnyConnect-Software-Version

• AnyConnect – Version 4.9.x [\(Aktuelle Version herunterladen](https://software.cisco.com/download/home/283000185))

# Inhalt

- Installieren von AnyConnect Secure Mobility Client 4.9.x
- Verwenden von AnyConnect Secure Mobility Client 4.9.x
- Deinstallieren von AnyConnect Secure Mobility Client 4.9.x

# Installieren von AnyConnect Secure Mobility Client 4.9.x

Dieser ein- und ausblendbare Abschnitt enthält Details und Tipps für Neueinsteiger.

# Voraussetzungen

● AnyConnect ist ein lizenziertes Produkt. Sie müssen Client-Lizenzen von einem Partner wie CDW oder über die Gerätebeschaffung Ihres Unternehmens erwerben. Es gibt Optionen für jeweils einen Benutzer (L-AC-PLS-3Y-S5) sowie Lizenzpakete mit einer Laufzeit von einem Jahr für jeweils 25 Benutzer (AC-PLS-P-25-S). Darüber hinaus sind weitere Lizenzoptionen verfügbar, u. a. unbefristete Lizenzen. Weitere Informationen zur Lizenzierung finden Sie unter den Links im Abschnitt Lizenzinformationen.

- [Laden Sie die neueste verfügbare Firmware-Version für Ihren Router herunter.](https://software.cisco.com/download/home/282413304) [\(Klicken Sie hier, um eine schrittweise Anleitung zu diesem Vorgang anzuzeigen.\)](https://www.cisco.com/c/de_de/support/docs/smb/routers/cisco-rv-series-small-business-routers/smb5506-upgrade-firmware-on-an-rv34x-series-router.html)
- Ubuntu 20.04 (LTS), 18.04 (LTS) und 16.04 (LTS).

Vielleicht interessieren Sie auch diese anderen Artikel.

- **[Installieren von AnyConnect unter Windows](https://www.cisco.com/c/de_de/support/docs/smb/routers/cisco-rv-series-small-business-routers/smb5686-install-cisco-anyconnect-secure-mobility-client-on-a-windows.html)**
- <u>• [Installieren von AnyConnect auf einem Mac](https://www.cisco.com/c/de_de/support/docs/smb/routers/cisco-rv-series-small-business-routers/smb5642-install-cisco-anyconnect-secure-mobility-client-on-a-mac-com-rev1.html)</u>
- <u>• [Installieren und Verwenden von AnyConnect unter Ubuntu Desktop über die](https://www.cisco.com/c/de_de/support/docs/smb/routers/cisco-rv-series-small-business-routers/kmgmt-2597-Installing-AnyConnect-Linux-Ubuntu-desktop-User-Interface.html)</u> [Benutzeroberfläche](https://www.cisco.com/c/de_de/support/docs/smb/routers/cisco-rv-series-small-business-routers/kmgmt-2597-Installing-AnyConnect-Linux-Ubuntu-desktop-User-Interface.html)

# Unterstützte Geräte | Software-Version

- RV340 | 1.0.03.21 <u>[\(Aktuelle Version herunterladen\)](https://software.cisco.com/download/home/282413304)</u>
- RV340W | 1.0.03.21 [\(Aktuelle Version herunterladen\)](https://software.cisco.com/download/home/282413304)
- RV345 | 1.0.03.21 <u>[\(Aktuelle Version herunterladen\)](https://software.cisco.com/download/home/282413304)</u>
- RV345P | 1.0.03.21 <u>[\(Aktuelle Version herunterladen\)](https://software.cisco.com/download/home/282413304)</u>

# Lizenzinformationen

AnyConnect-Client-Lizenzen ermöglichen die Verwendung der AnyConnect-Desktop-Clients sowie aller verfügbaren AnyConnect-Clients für Mobilgeräte. Sie benötigen eine Client-Lizenz, um Cisco AnyConnect Secure Mobility Client herunterladen und verwenden zu können. Eine Client-Lizenz aktiviert die VPN-Funktionalität und wird in Paketen zu je 25 Stück von Partnern wie CDW oder über die Gerätebeschaffung Ihres Unternehmens verkauft.

Möchten Sie mehr über die AnyConnect-Lizenzierung erfahren? Hier einige Ressourcen:

- Cisco RV340-Serie und Cisco AnyConnect Secure Mobility Client Community-Diskussionsforum.
- [Häufig gestellte Fragen zur Lizenzierung von AnyConnect](https://www.cisco.com/c/de_de/support/docs/security/anyconnect-secure-mobility-client/200191-AnyConnect-Licensing-Frequently-Asked-Qu.html).

### Schritt 1

Öffnen Sie einen Webbrowser, und navigieren Sie zur Webseite für [Cisco Software-](https://software.cisco.com/download/home)[Downloads](https://software.cisco.com/download/home).

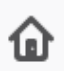

A https://software.cisco.com/download/home

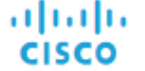

 $\boldsymbol{\mathbb{O}}$ 

**Products & Services** 

Support

**Training & Events** 

# **Software Download**

# Schritt 2

Geben Sie in der Suchleiste "AnyConnect" ein, um die Optionen anzuzeigen. Wählen Sie die AnyConnect Secure Mobility Client-Version 4.x

## Schritt 3

Laden Sie Cisco AnyConnect VPN Client herunter. Die meisten Benutzer wählen die Option mit dem AnyConnect-Vorabbereitstellungspaket (Linux 64-Bit) aus.

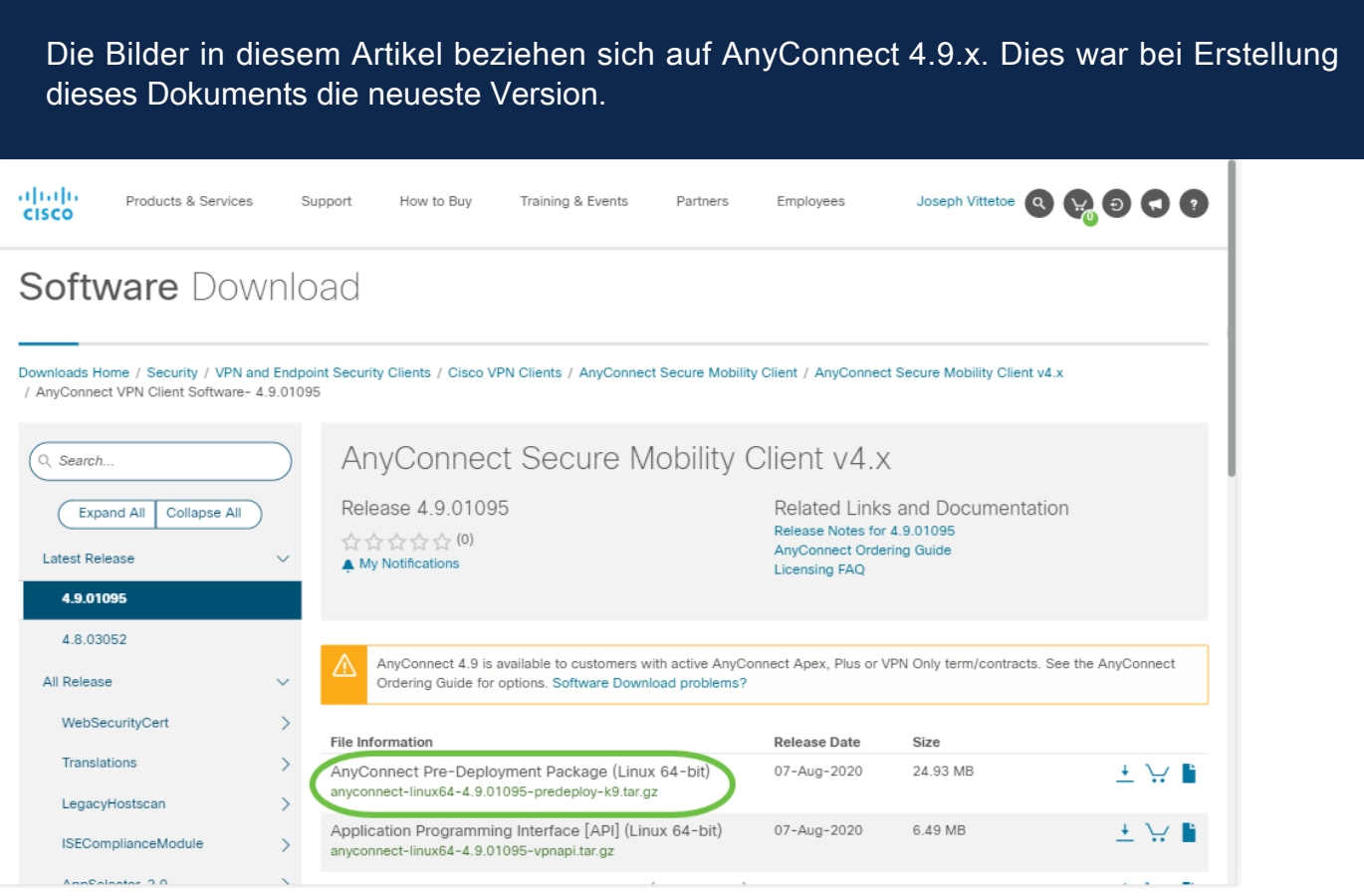

Wenn Sie eine Lizenz erworben haben und AnyConnect nicht herunterladen können, rufen Sie Cisco Global Service Relations unter +1 919-993-2724 an. Wählen Sie Option 2 aus. Halten Sie für den Anruf Ihre Cisco ID (die ID, mit der Sie sich bei Cisco.com anmelden)

und die Verkaufsauftragsnummer bereit. Sie können das Problem dann lösen.

#### Schritt 4

Öffnen Sie das Terminal, indem Sie die Tastenkombination Strg+Alt+T drücken. Verwenden Sie folgenden Befehl, um zu dem Ordner zu navigieren, in den Sie das AnyConnect Client-Paket heruntergeladen haben: cd Verzeichnisname. Weitere Informationen zum Befehl "cd" finden Sie [hier](http://manpages.ubuntu.com/manpages/xenial/en/man1/cd.1posix.html).

#### cd [Verzeichnisname]

In diesem Beispiel wurde die Datei auf dem Desktop abgelegt.

Das Verzeichnis kann je nach Speicherort der heruntergeladenen AnyConnect-Datei unterschiedlich sein. Bei langen Dateinamen oder Pfaden beginnen Sie mit der Eingabe einiger Zeichen, und drücken Sie dann die Tabulatortaste auf der Tastatur. Der Dateiname wird automatisch angegeben. Wenn dies nicht der Fall ist, nachdem Sie die Tabulatortaste zweimal gedrückt haben, müssen Sie weitere eindeutige Zeichen eingeben. Alternativ können Sie mit dem Befehl "Is" die Dateien in Ihrem aktuellen Verzeichnis auflisten.

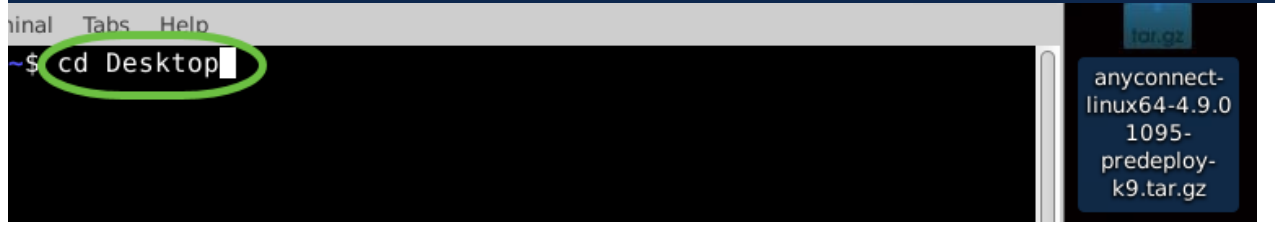

#### Schritt 5

Der ursprüngliche Download ist ein Tarball-Archiv, das mehrere Dateien enthält, die erst extrahiert werden müssen. Mit dem Befehl "tar xvf Dateiname" wird der Inhalt in das Verzeichnis extrahiert, in dem sich die Ausgangsdatei befindet.

#### tar xvf [Dateiname]

Weitere Informationen zum Befehl "cd" finden Sie [hier](http://manpages.ubuntu.com/manpages/xenial/en/man1/tar.1.html).

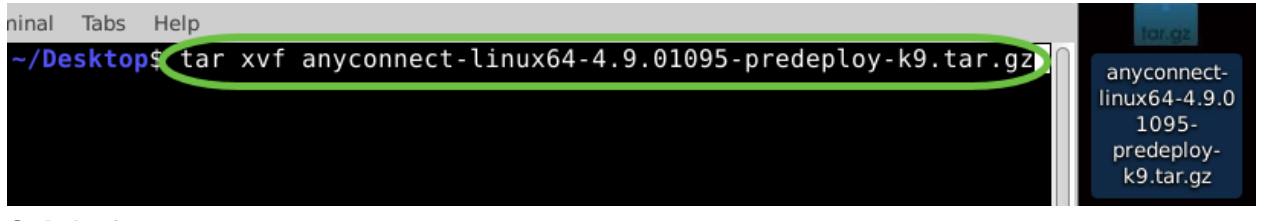

#### Schritt 6

Wenn die Dateien im Ordner extrahiert wurden, verwenden Sie erneut den Befehl "'cd Verzeichnisname", um zu diesem Ordner zu navigieren.

## cd [Verzeichnisname]

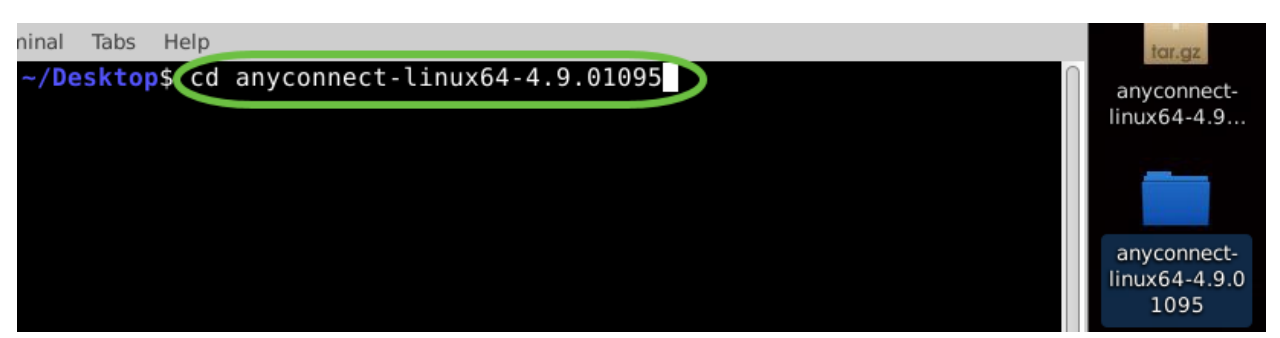

#### Schritt 7

Wenn Sie sich im Hauptordner befinden, navigieren Sie mit "cd" zum Unterordner "vpn".

cd vpn

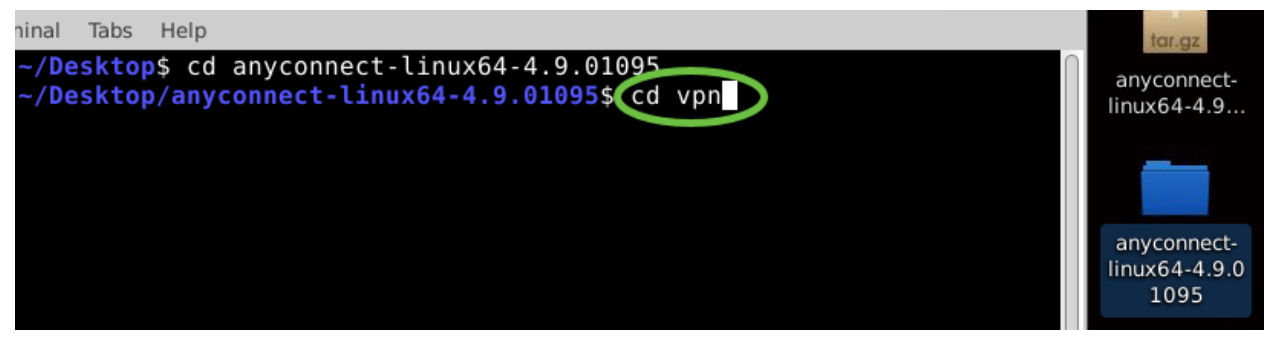

#### Schritt 8

Um das AnyConnect-Installationsskript auszuführen, geben Sie Folgendes ein: sudo ./vpn\_install.sh. Dadurch wird der Installationsvorgang mit Superuser-Berechtigungen gestartet.

sudo ./vpn\_install.sh

Weitere Informationen zum Befehl "sudo" finden Sie [hier.](http://manpages.ubuntu.com/manpages/xenial/en/man8/sudo.8.html)

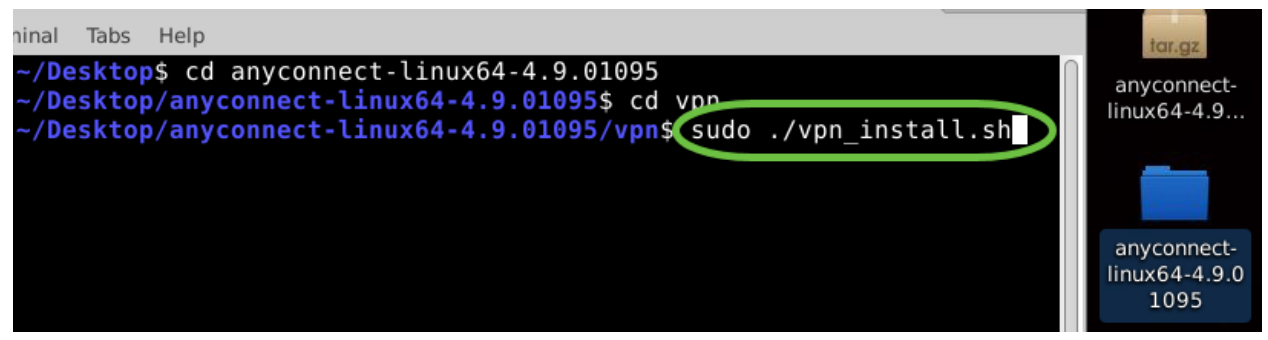

#### Schritt 9

Akzeptieren Sie die Bedingungen der Lizenzvereinbarung, um die Installation abzuschließen. Geben Sie dazu "v" ein.

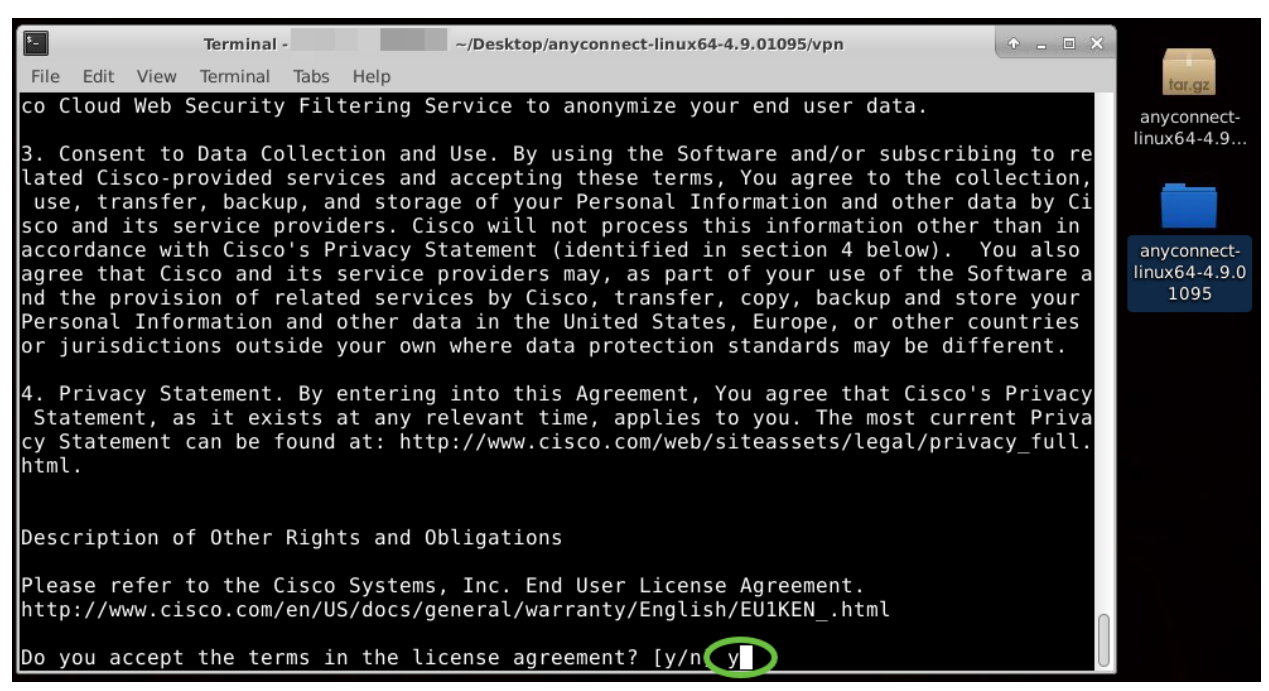

Die AnyConnect-Installation sollte nun erfolgen. Sie können das Terminalfenster schließen.

Verwenden von AnyConnect Secure Mobility Client 4.9.x

## Schritt 1

Um auf die AnyConnect-App zuzugreifen, öffnen Sie das Terminal, indem Sie die Tastenkombination Strg+Alt+T drücken. Verwenden Sie folgenden Befehl: /opt/cisco/anyconnect/bin/vpnui.

#### /opt/cisco/anyconnect/bin/vpnui

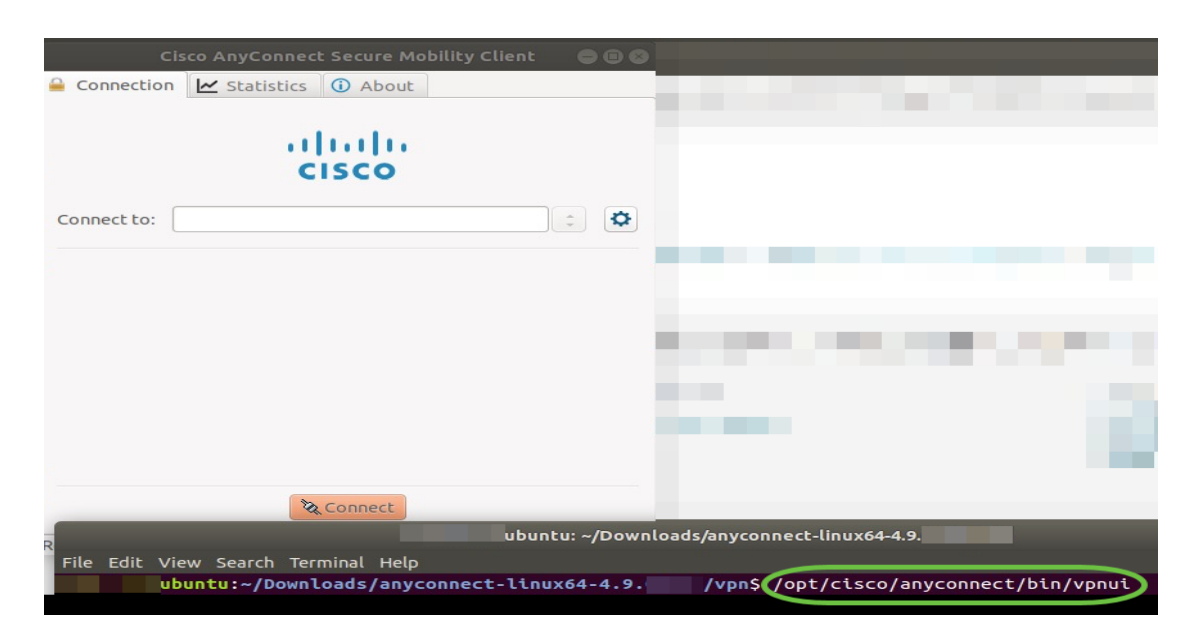

Wenn über das Terminal Fehler auftreten, können Sie wie unten gezeigt über das Anwendungsmenü auf die App zugreifen.

Um über die Benutzeroberfläche auf das Anwendungsmenü zuzugreifen, klicken Sie auf das Startsymbol (als neun Punkte in der linken unteren Ecke angezeigt). Wählen Sie die AnyConnect-App aus.

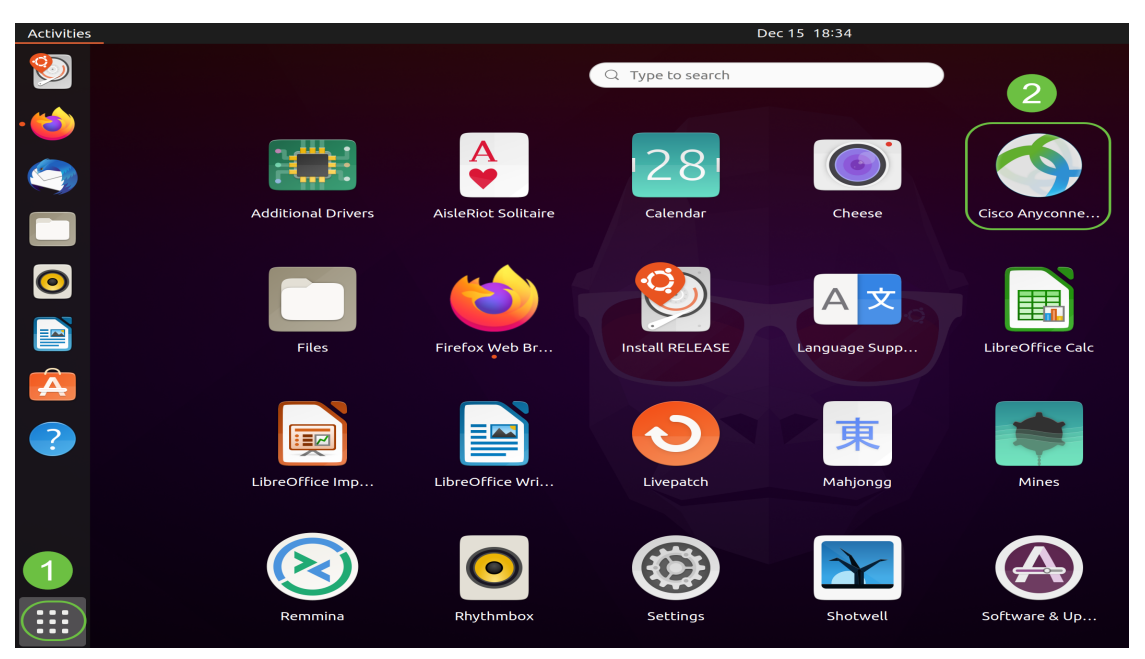

Alternativ können Sie die Tastenkombination Super+A (die Super-Taste ist die Windows-Symboltaste) drücken, um die Suchleiste anzuzeigen. Beginnen Sie, "AnyConnect" einzugeben. Die App wird dann angezeigt.

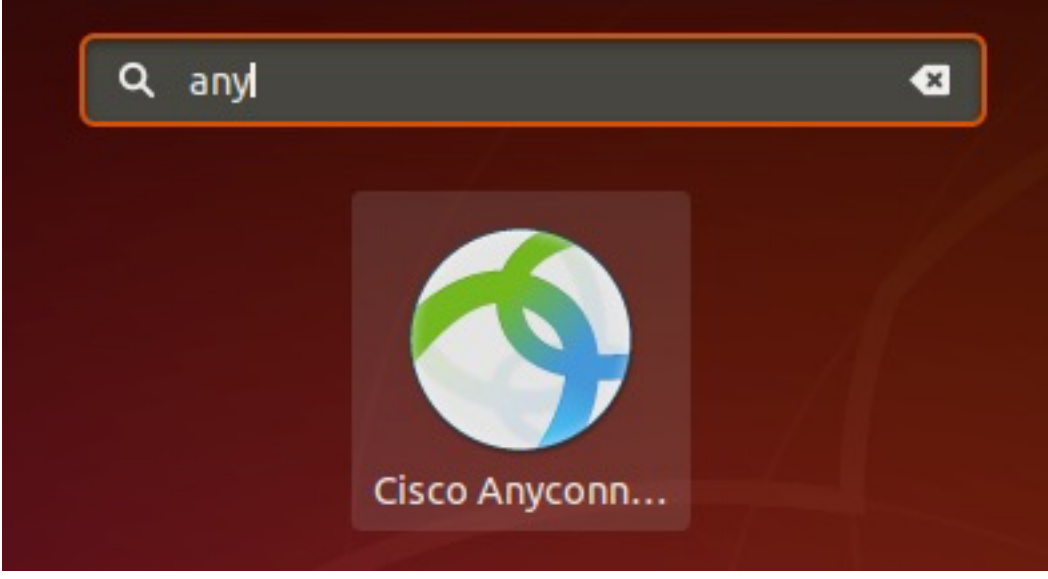

# Schritt 2

Klicken Sie auf die AnyConnect-App.

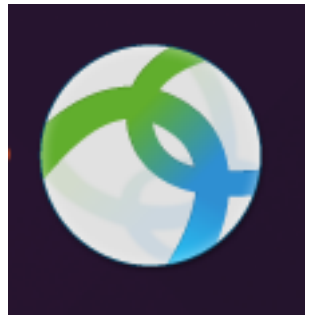

Schritt 3

Geben Sie die IP-Adresse oder den Hostnamen des gewünschten Servers ein, gefolgt von der Portnummer.

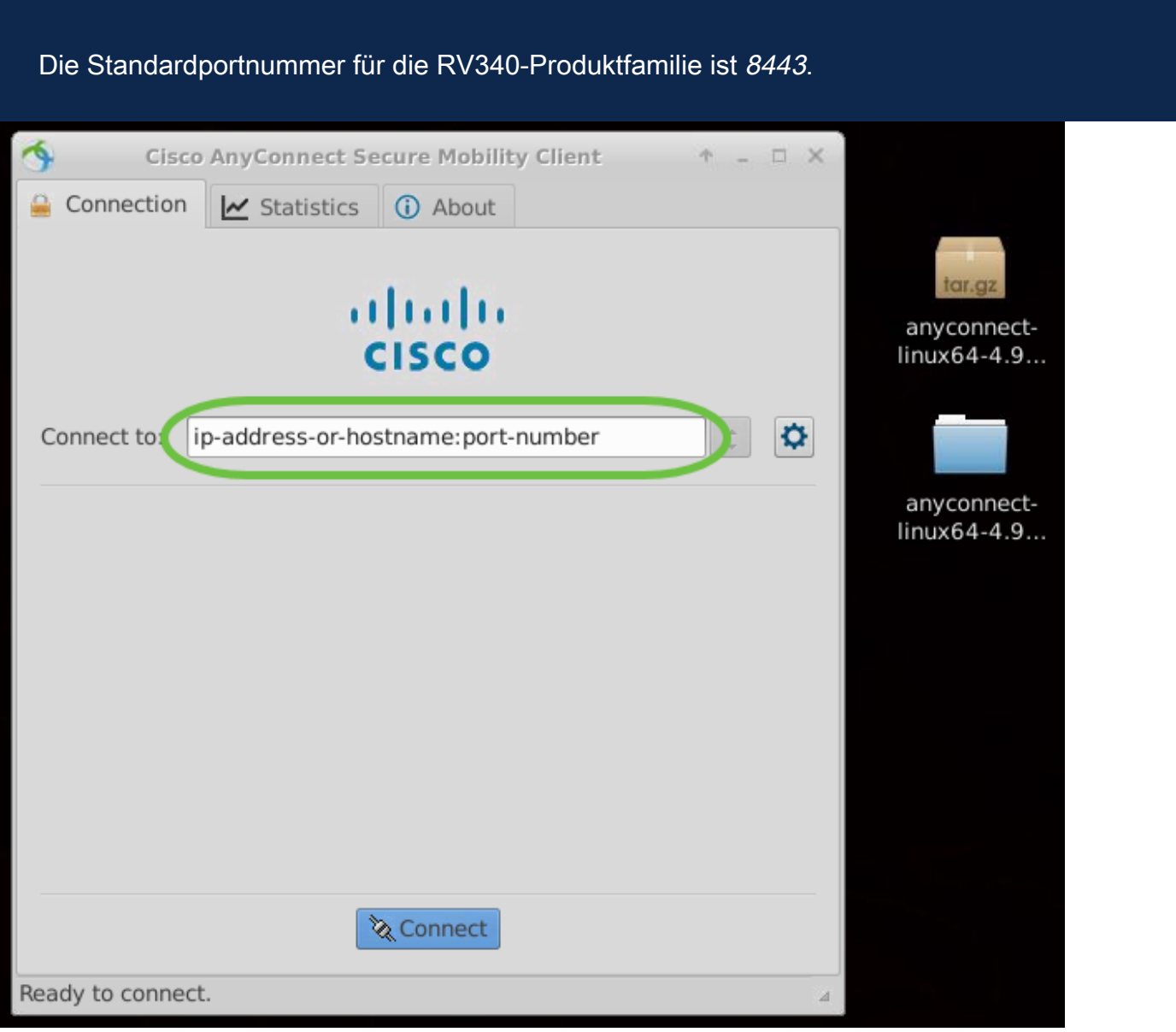

#### Schritt 4

Einige Verbindungen sind möglicherweise nicht sicher (mit einem vertrauenswürdigen SSL-Zertifikat versehen). Standardmäßig blockiert AnyConnect Client Verbindungsversuche zu diesen Servern.

Deaktivieren Sie die Option Block connections to untrusted servers (Verbindungen zu nicht vertrauenswürdigen Servern blockieren), um eine Verbindung zu diesen Servern herstellen zu können.

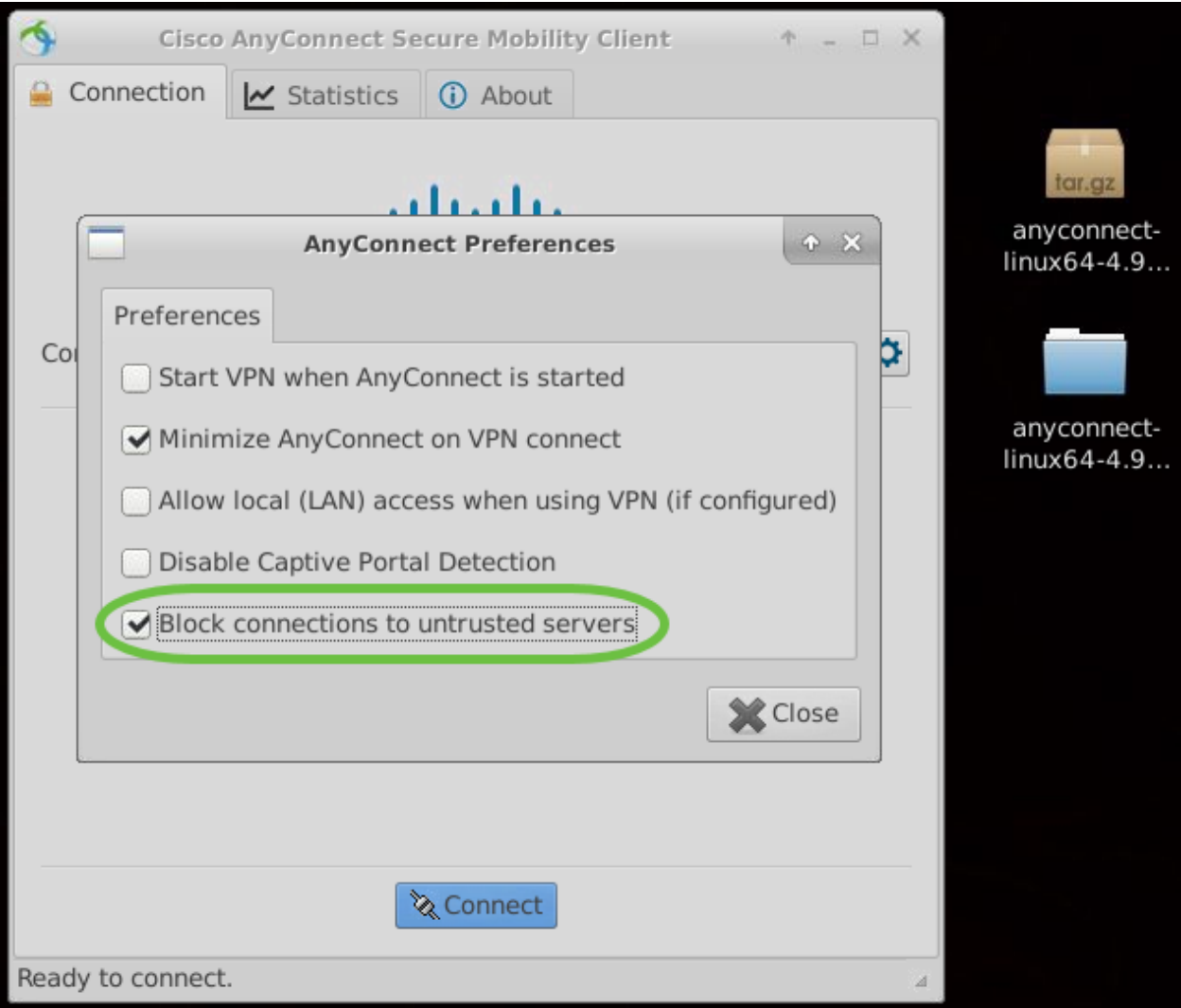

Deinstallieren von AnyConnect Secure Mobility Client 4.9.x

# Schritt 1

Navigieren Sie mithilfe des Terminals mit dem Befehl "cd" zu dem Ordner, der das Shell-Deinstallationsskript enthält.

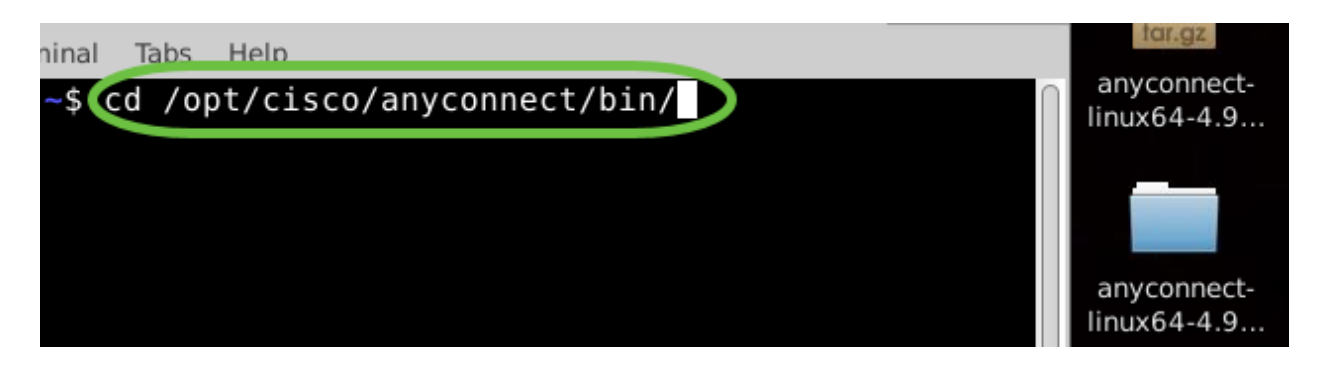

Bei einer Standardinstallation sind diese Dateien unter /opt/cisco/anyconnect/bin/ zu finden.

# Schritt 2

Um das AnyConnect-Deinstallationsskript auszuführen, geben Sie Folgendes ein: sudo ./vpn\_uninstall.sh.

Dadurch wird der Deinstallationsvorgang mit Superuser-Berechtigungen gestartet. Weitere Informationen zum Befehl "sudo" finden Sie [hier](http://manpages.ubuntu.com/manpages/xenial/en/man8/sudo.8.html).

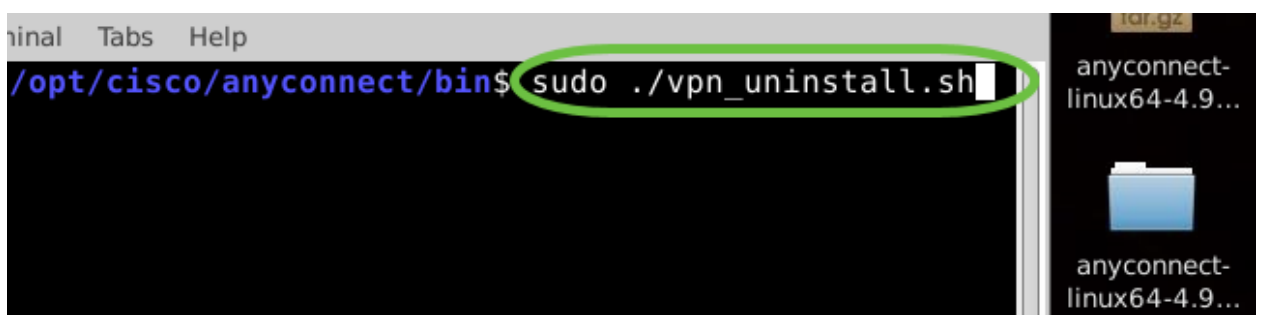

#### Schritt 3

Geben Sie an der Eingabeaufforderung das sudo-Kennwort ein. Die Deinstallation der Client-Software wird dann abgeschlossen.

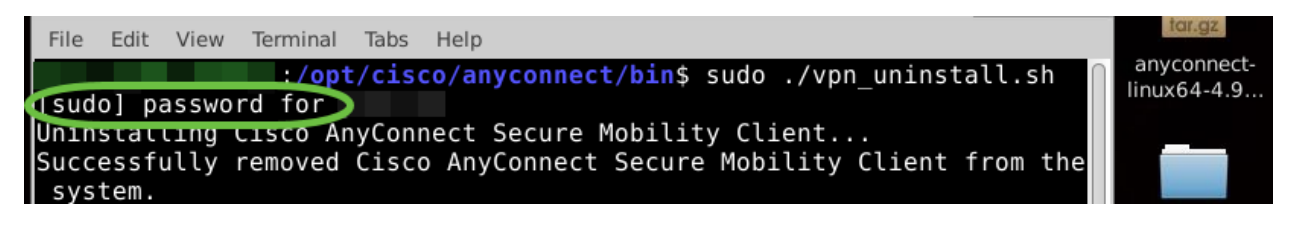

# **Schlussfolgerung**

Fertig! Sie haben nun alles über die Schritte zur Installation, Verwendung und Deinstallation von Cisco AnyConnect Secure Mobility Client 4.9.x unter Ubuntu Desktop erfahren.

Community-Diskussionen zu Site-to-Site-VPN finden Sie auf der Seite der [Cisco Small](https://community.cisco.com/t5/small-business-support-community/ct-p/5541-small-business-support) [Business Support Community.](https://community.cisco.com/t5/small-business-support-community/ct-p/5541-small-business-support) Suchen Sie dort nach dem Begriff "Site-to-Site-VPN".

Wir möchten unseren Kunden optimalen Service bieten. Wenn Sie Kommentare oder Vorschläge zu diesem Thema haben, senden Sie eine E-Mail an das [Cisco Content](mailto:sbsc_content@cisco.com) [Team](mailto:sbsc_content@cisco.com).

# AnyConnect-App

Sie können die AnyConnect-App im Google Play Store oder Apple App Store herunterladen.

[Android-App herunterladen](https://play.google.com/store/apps/details?id=com.cisco.anyconnect.vpn.android.avf&hl=en_US) [iOS-App herunterladen](https://apps.apple.com/us/app/cisco-anyconnect/id1135064690)

Zusätzliche Ressourcen

[Grundlegende Fehlerbehebung](https://www.cisco.com/c/de_de/support/docs/smb/routers/cisco-rv-series-small-business-routers/smb5453-basic-troubleshooting-on-cisco-anyconnect-secure-mobility-cl.html) [Administratorleitfaden Version 4.9](/content/en/us/td/docs/security/vpn_client/anyconnect/anyconnect49/administration/guide/b_AnyConnect_Administrator_Guide_4-9.html) [Versionshinweise - 4.9](/content/en/us/td/docs/security/vpn_client/anyconnect/anyconnect49/release/notes/release-notes-anyconnect-4-9.html) [AnyConnect-Lizenzierung - RV340](https://www.cisco.com/c/de_de/support/docs/smb/routers/cisco-rv-series-small-business-routers/smb5535-anyconnect-licensing-for-the-rv340-series-routers.html) [Cisco Business VPN - Überblick und Best Practices](https://www.cisco.com/c/de_de/support/docs/smb/routers/cisco-rv-series-small-business-routers/1399-tz-best-practices-vpn.html)

# Informationen zu dieser Übersetzung

Cisco hat dieses Dokument maschinell übersetzen und von einem menschlichen Übersetzer editieren und korrigieren lassen, um unseren Benutzern auf der ganzen Welt Support-Inhalte in ihrer eigenen Sprache zu bieten. Bitte beachten Sie, dass selbst die beste maschinelle Übersetzung nicht so genau ist wie eine von einem professionellen Übersetzer angefertigte. Cisco Systems, Inc. übernimmt keine Haftung für die Richtigkeit dieser Übersetzungen und empfiehlt, immer das englische Originaldokument (siehe bereitgestellter Link) heranzuziehen.